## **CMS.gov**

### **Deliverable Administration Review Repository Tool (DARRT)**

The Deliverable Administration Review Repository Tool (DARRT) is a cloud-based solution providing a program management tool for CMS and Quality Improvement Organization (QIO) users. It provides the following functions:

- *Deliverables* CMS CCSQ contractors, CCSQ Central Office staff, and CMS Regional Office staff with a central location for the submission, review, and storage of Quality Improvement contractor-related artifacts including, but not limited to, Contract Deliverables and Quality Measure Reports.
- *Quality Improvement Initiative (QII) –* Initiation and tracking.

#### **Quick Start Guide**

- **Step 1:** If you do not yet have a HARP account or an EIDM or EUA account, register for a HARP ID. For instructions on the process, refer to the HARP handout.
- **Step 2:** Once the HARP account has been created, log in to DARRT [\(https://darrt.cms.gov\)](https://darrt.cms.gov/) to submit your role request.

#### <span id="page-0-0"></span>**Which Role Do I Choose?**

Each contractor **must** have at least one Security Official designated to process user requests or additional Security Official role requests.

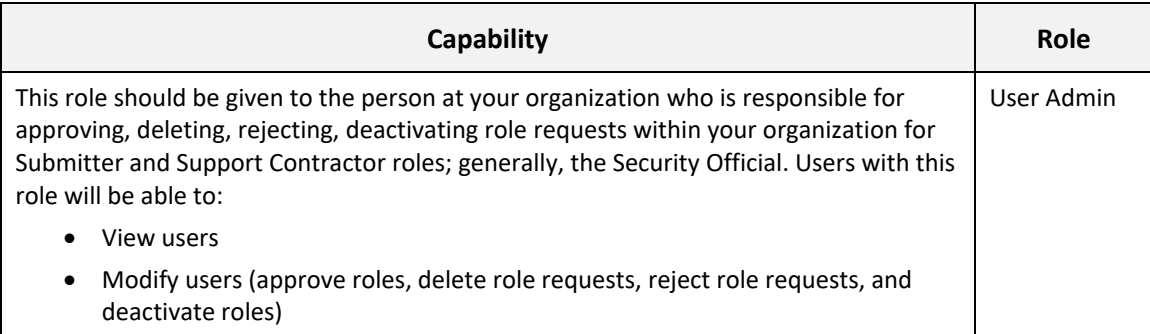

# CMS.gov

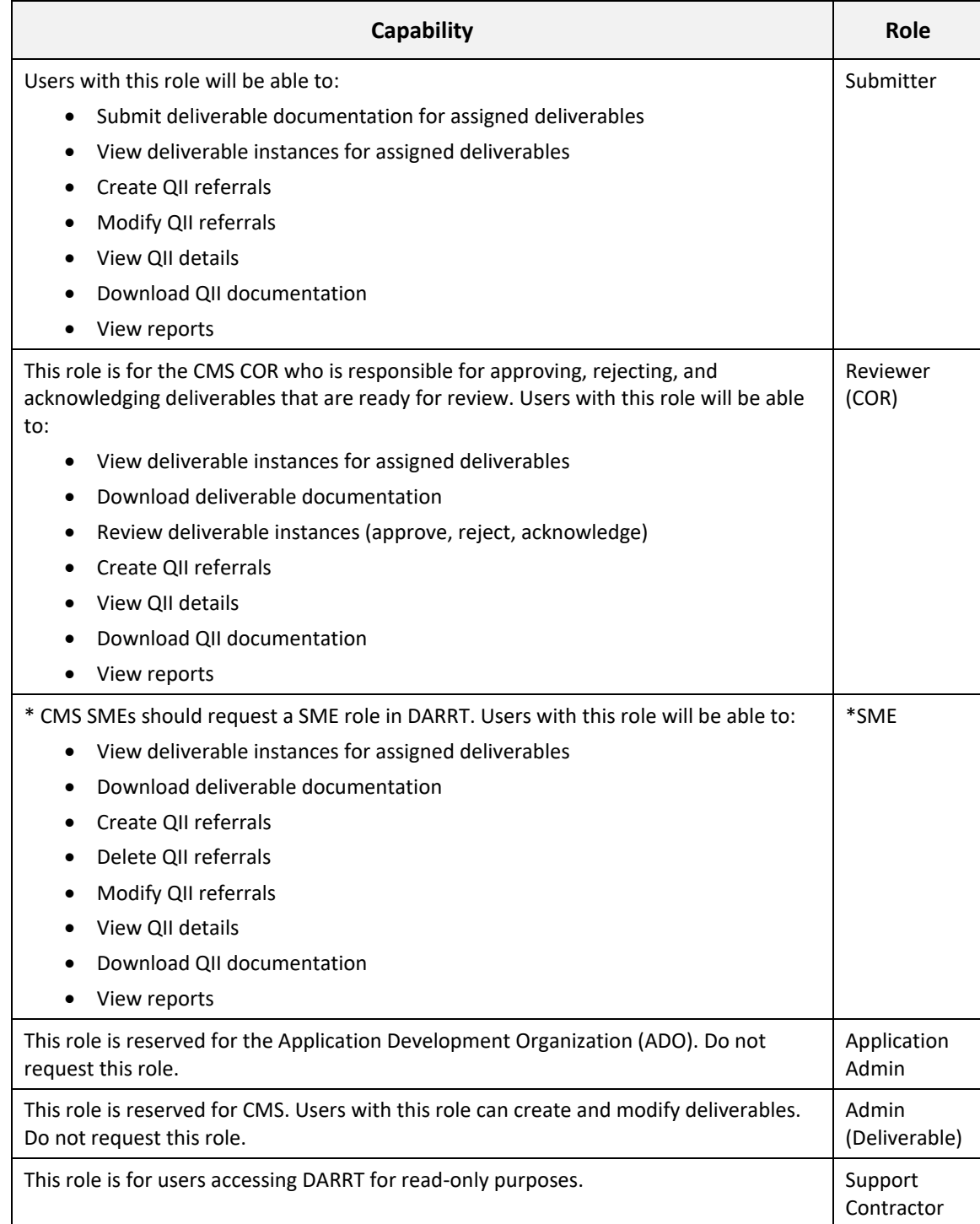

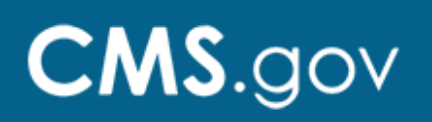

**Step 3:** Sign in to DARRT.

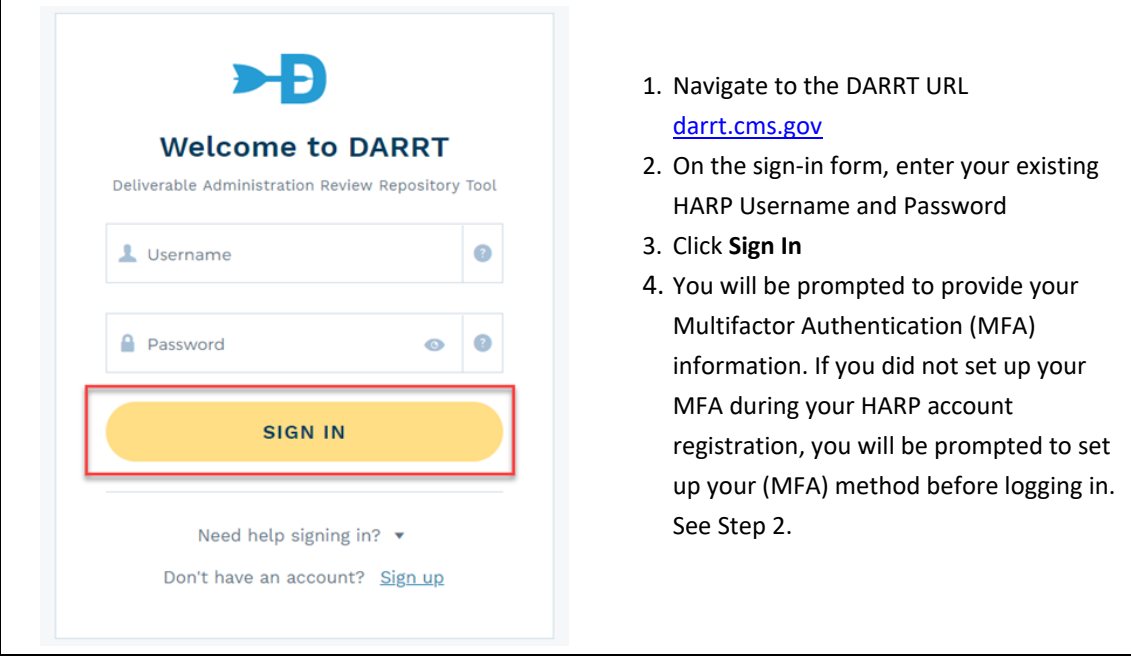

**Step 4:** If you set up MFA in HARP, skip to Step 5.

If you did not previously set up MFA during your HARP account set up or profile update for existing users, you will be prompted to set up MFA before logging into DARRT.

HARP will present you with five multifactor authentication methods during your account registration process.

Refer to **HARP Help and FAQ** for more information.

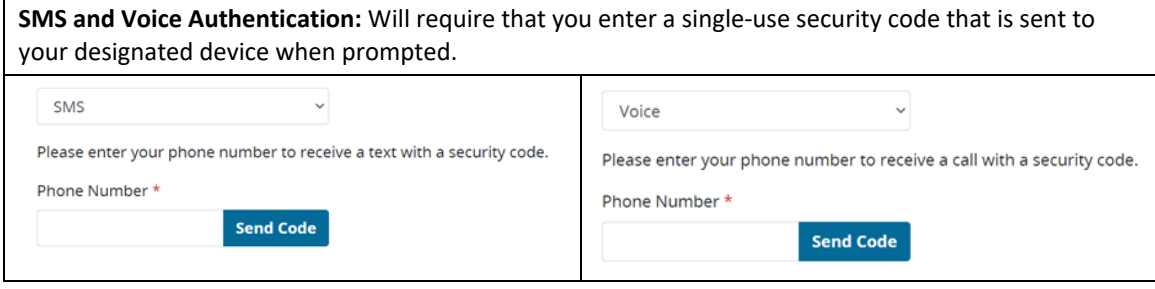

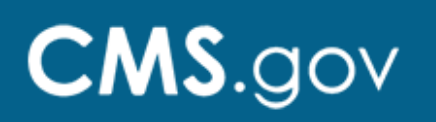

**Okta Verify:** Will require that you download and install the Okta Verify app on your designated device. You will be requested to verify your identity by approving a push notification or by entering a one-time code during login the process.

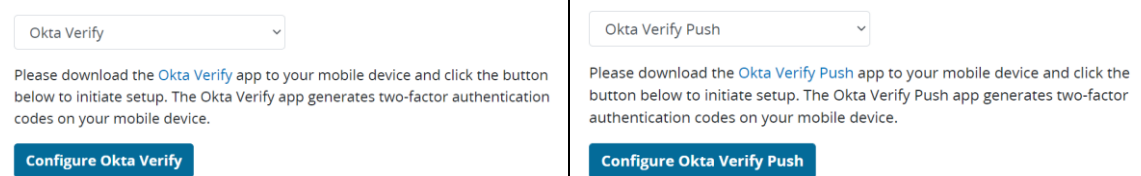

**Google Authenticator:** Will require that you download and install the Google Authenticator app on your designated device. You will be requested to verify your identity by entering a one-time code during the login process.

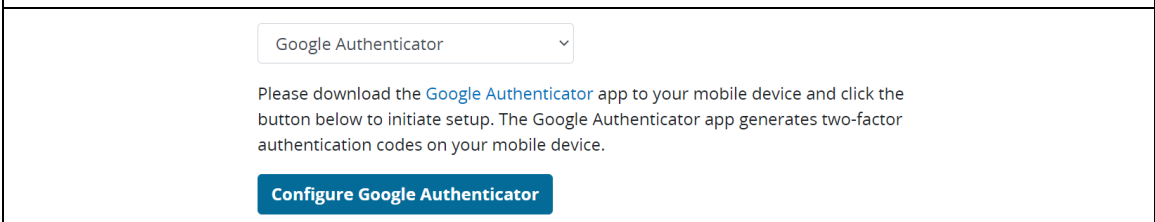

After configuring your MFA, follow the instructions for your selected MFA method to gain access to DARRT.

**Note:** The OKTA Verify and Google Authenticator options require an application to be downloaded for push notifications and single-use code to your mobile device.

**Step 5:** Select the **ADD REQUEST** button on the User Role Management screen. On the Add New Request modal, select the Contract, Task, User Role, and Assignment(s) you require, then click Submit.

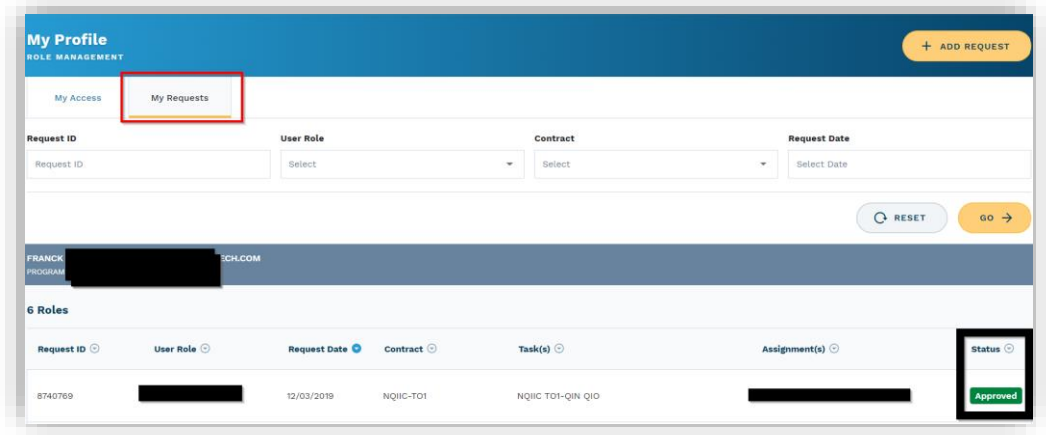

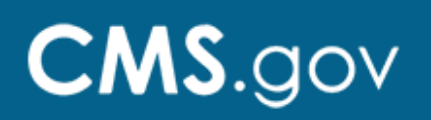

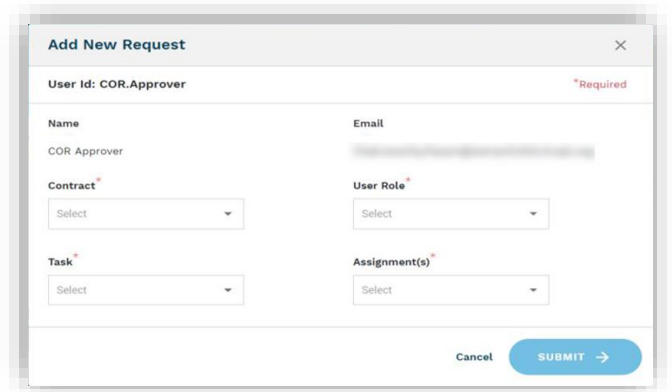

Note that a separate role request must be selected for each contract for users such as Reviewers (CORs) who are responsible for multiple contracts.

For descriptions on DARRT roles, click [DARRT Roles](#page-0-0) to review roles before selecting a role.

**Step 6:** After submitting your request, DARRT will present you with a role request confirmation.

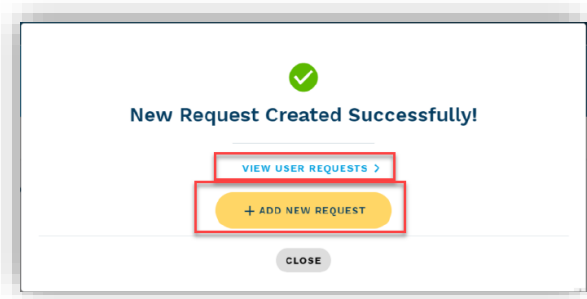

Once you have completed your role selection, you will be redirected to the User Requests page where you can review your pending requests. A notification email regarding your request will be sent by DARRT.

**Step 7:** The submitted role request will be reviewed for approval or rejection by your designated Security Official.

#### **Need Help?**

Please contact the QualityNet Service Center with questions regarding registering, access, or general questions about DARRT via email at *gnetsupport@hcqis.org* or phone at 1-866-288-8914 (TTY: 711), Monday – Friday, 8:00 am – 8:00 pm ET.